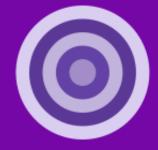

# SimVenture Validate

# **Orientation Guide V1** Developed by SimVenture

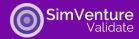

This document is intended as the first point of reference for anyone acting as an Administrator or Educator in Validate.

As a support document to accompany your **free training session**<sup>\*</sup>, it covers the essential first steps involved in accessing the administrator panel and getting your learners started with Validate.

## Contents

| Introduction                                             | Ø            | 3 |
|----------------------------------------------------------|--------------|---|
| Validate Admin Panel Introduction                        | $\mathbf{O}$ | 3 |
| Account Types: Validate Administrator or Educator        | Ø            | 3 |
| How to get an Administrator or Educator Validate account | Ø            | 3 |
| How to access Validate Admin Panel                       | Ø            | 4 |
| Tour the Validate Admin Panel                            | Ø            | 4 |
| How to add learners to Validate                          | Ø            | 5 |
| How to create a Class on Validate                        | Ø            | 5 |
| How to add an Educator on Validate                       | Ø            | 6 |
| How to set learners up to work in teams in Validate      | Ø            | 6 |
| Further support                                          | Ø            | 7 |

### **Document Navigation Links**

- Olick to navigate directly to each section.
- Click to return to the Contents page.
- Click to view videos in a new browser window.
- \*All purchasing organisations are entitled to receive a free online training session.

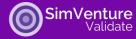

## Introduction 📀

Validate is a highly engaging startup ideas and business validation online platform designed for educational purposes.

The platform supports learners to ideate, plan, test, and share their business or project ideas, whilst allowing educators and admin to monitor learner progress and engagement.

Learners can work individually or in teams (per project) and can create as many projects that they like within the platform.

You can also utilise all areas within Validate for learning purposes – ideation, canvas, tests, portfolio – or simply choose one section to focus on (e.g. the Business Model Canvas). Validate gives you flexibility so it can fit around your curricular, extra-curricular, or workplace training needs.

# Validate Admin Panel Introduction 📀

The admin panel within Validate is where educators and administrations can:

- Create classes
- Add learners to the platform
- Monitor learner engagement and progress
- View advanced learner data
- View software license data

|                                                                                                    | Brainstorm<br>business ideas                          | Build your Business<br>Model Canvas                                        | Test your ideas and<br>get feedback                                                                             | Present you<br>Portfolio |
|----------------------------------------------------------------------------------------------------|-------------------------------------------------------|----------------------------------------------------------------------------|----------------------------------------------------------------------------------------------------|--------------------------|
| Sign In                                                                                                    |                                                       |                                                                            |                                                                                                    |                          |
| Email address                                                                                                    | Description                                           |                                                                            |                                                                                                    |                          |
| user@validate.com                                                                                                 | Build - Measure - Learn.<br>Silicon Savannah, We'll a | This is the Lean Startup methodolo<br>uide you to uncover, test, and Valid | gy that has grown from Sticon                                                                                   | Valley to                |
|                                                                                                    |                                                       |                                                                            |                                                                                                    |                          |
|                                                                                                    | Test                                                  | ing your Business Id                                                       | ea                                                                                                    | Course New York          |
| Exeput assumed Tops to                                                                                            |                                                       | mepage                                                                     | nan an an an an an an an an an an an an                                                                         | ×                        |
| Privacy information<br>By creating an account, you agree to our:<br>Terms of Service Privacy Policy Accessibility |                                                       | er Aussegles<br>Crview Industrial States of Australia<br>Ausses and Ausses | at an and a second second second second second second second second second second second second second second s | ē                        |
|                                                                                                    |                                                       | search Division of the second second                                       | normanian ar an an                                                                                              |                          |

| Demo : Demo                         |                         | ishment "Demo "                    |                                       |                           |                          |                              |           |                                        |
|-------------------------------------|-------------------------|------------------------------------|---------------------------------------|---------------------------|--------------------------|------------------------------|-----------|----------------------------------------|
| Demo                                | Das                     | hboard                             |                                       |                           |                          |                              |           | Download Repo                          |
| Students<br>36<br>Tetal<br>projects | 19<br>Total<br>students | <b>2</b><br>Active Last 30<br>days | Tetal progr<br>22<br>Ideas<br>created | 28%<br>Carvas<br>progress | 27<br>Tests<br>completed | Activ<br>19<br>Total<br>min. | 96 2      | 2 <b>59</b><br>finutes Lant 30<br>Inys |
| Classes<br>13                       | 2                       |                                    | Subscription                          |                           | 30 Dec 2030              | Licences:<br>201             | <b>19</b> | 182<br>Remaining                       |

To access the Validate Admin Panel you must be set up with an Administrator or Educator account type on Validate.

### Account Types: Validate Administrator or Educator 📀

There are two Validate account types that can access the Admin Panel of Validate: Administrator and Educator. The differences between these two account types are outlined below:

- Administrator: has access to all organisation/institution data and also has the ability to add and/or delete Educators from the account.
- Educators: only has access to data relevant to the learner activity that they are involved in on Validate. Educators cannot see, add, or delete other Educators or Administrators from the organisation/institution account.

### How to get an Administrator or Educator Validate account 📀

If your organisation/institution is new to Validate, a SimVenture team member will be in contact to set up the Administrator/s on your account.

Once an organisation/institution has an Administrator set up on Validate, it is that person (or people) you should contact to get additional Educators set up on Validate.

Additional Administrators will need to be set up by the SimVenture team.

For further support, please contact the Validate support team direct on <u>validate@simventure.co.uk</u>.

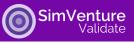

# How to access Validate Admin Panel 📀

To login to your Validate Admin Panel, go to: <u>https://app.validatestartup.com/</u>

Type in your login credentials (email address and password) and select 'Log In'.

This will open the learner facing part of Validate, which you are also free to use as you wish.

To access the Validate Admin Panel, go to the top right-hand corner of the screen and click the blue button that says either 'Admin' or 'Educator' (the words shown depend on the type of account you have).

Once clicked this will open the Admin Panel of Validate.

# Tour the Validate Admin Panel 📀

While the Validate Admin Panel is slightly different for Administrators and Educators, the general layout and navigation is the same.

Get a tour of the Validate Admin Panel on video here.

When you first log in to the Admin Panel, you will see some overview analytics at the top of the screen. If you are an Administrator, this data will be representative of everyone in the organisation/institution who uses or has used Validate. In comparison, if you are an Educator, this data will be representative of every learner you are connected to on Validate.

Underneath the overview analytics are some additional tabs, including:

- Admin/Educator: Only Administrator account types will be able to view this tab. This tab will list out all the Administrators and Educators in your organisation/institution that have a Validate account.
- **Class**: This lists the classes within Validate. If you are an Administrator this will show all Classes for the institution/organisation. If you are an Educator this will show only the Classes that you have access to/have been involved in.
- **Project**: This lists all Projects learners have created within Validate. If you are an Administrator this will show all Projects for the institution/organisation. If you are an Educator, this will show all Projects for the learners you are connected to on Validate.
- **Student**: This lists all Students within Validate. If you are an Administrator this will show all Students for the entire institution/organisation that have a Validate account. If you are an Educator, this list will show all Students you are connected to on Validate.

| Admin/Educator | Class              | Project | Student |
|----------------|--------------------|---------|---------|
| Admin/I        | Educ               | ator:   | 13      |
| Admin/Educator | Class              | Project | Student |
| Classes        | : 13               |         |         |
| Admin/Educator | Class              | Project | Student |
| Projects       | :: <mark>36</mark> |         |         |
| Admin/Educator | Class              | Project | Student |
| Student        | :s: 1              | 9       |         |

| Project > CA                                                  |                                            |                                                   |                                                      | admin (                                          |
|---------------------------------------------------------------|--------------------------------------------|---------------------------------------------------|------------------------------------------------------|--------------------------------------------------|
| Business M                                                    | odel Canva                                 | s                                                 |                                                      | 🖬 Canvas View 📃 Ur                               |
| <ul> <li>Kay Partners</li> <li>Create Kay Partners</li> </ul> | Key Activities     Create Key Activities   | Wake Proposition     Create Value     Proposition | Customer Relationships Create Customer Relationships | Costs Customer Segments  Costs Customer Segments |
|                                                               | Key Resources     Create Key     Resources |                                                   | Cannels<br>+ Create Channels                         | We suggest starting<br>here                      |

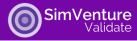

Clicking on an item within one of the lists above will show you further details, for example:

- By clicking on a Class from within the list of Classes, a new screen will open showing all the Projects and Students that are linked to that particular Class. It will also show overview data at the top of the screen for that Class.
- By clicking on a Project from the list of Projects, you can view the work that has been completed in all four sections of Validate for that Project by switching between the Ideation, Canvas, Testing and Portfolio buttons. You'll also be able to view overview details of that project. This detail includes listing the students who have worked on the project, total project progress, and the amount of time in minutes the students (as a group and individually) have spent working on the project.
- By clicking on a Student from the list of Students, a drop-down will appear showing the project/s they are working on. You can again click on one of these projects, which will take you to the same screen as mentioned above that contains more information about the Project.

| Students       |                      |         |                  | Total p |          |                        |                   | Activity     |     |                       |
|----------------|----------------------|---------|------------------|---------|----------|------------------------|-------------------|--------------|-----|-----------------------|
|                | 5 2                  |         |                  | 2       | 14%      | 3                      |                   | 347          | 189 |                       |
|                |                      |         |                  |         |          |                        |                   |              |     |                       |
| Voject Student |                      |         |                  |         |          |                        |                   |              |     |                       |
| Projects:      | 12                   |         |                  |         |          |                        |                   |              |     |                       |
|                | 12<br>Team<br>member | Class - | ideas<br>Created |         | Carvas - | Testa -<br>Completed - | Activity<br>Total | Search and a | 30  | C,<br>Lett<br>Updated |

| Noni-members<br>Dense<br>Text | Notice Station | 100% 2                                        |                                                                        | Actually<br>184 98<br>Front Minister |                                         | Gestraphene<br>16:05 Pert<br>17:34:3005<br>Ph Onne Disalect |
|-------------------------------|----------------|-----------------------------------------------|------------------------------------------------------------------------|--------------------------------------|-----------------------------------------|-------------------------------------------------------------|
| Audion (annum Technig P       | Andreas        | D Readona                                     | · Non Parameter                                                        | Q Labor Assesses                     | Colore Speeds                           |                                                             |
|                               |                | the I<br>Despite mobile music<br>standproduct | Ve produce the day<br>tablers had be produ-<br>ted back serves a state | in .                                 | Galaxie Hane<br>Tra Hassan<br>Aprileope |                                                             |
|                               |                | the I                                         | maing forward in their presist<br>antiholities.                        | Internet Internet                    | 1-10<br>Generation                      |                                                             |

| Students:    | 8              |                 |                  |                    |                    |                   |                 |                 |
|--------------|----------------|-----------------|------------------|--------------------|--------------------|-------------------|-----------------|-----------------|
| Full Name -  | Contact -      |                 | Project          | - Advity           | Total - Last       | 30 days (min) -   | Upd             | ited -          |
| Deno Studert | demostudent    | [sinvertire.com |                  |                    | 291                | 171               | 17              | м 2023          |
| Project      | Team<br>member | Class           | ideas<br>Created | Canvas<br>Progress | Teets<br>Completed | Activity<br>Total | Last 30<br>days | Last<br>Updated |
| Domo Projec  | . 06 15        | Dono<br>Ciato   | 1                | 100%               | 2                  | 291               | 90              | 20 M 2023       |
| Test         | 05             | Dono<br>Class   | 0                | 20%                | 1                  | 22                | 20              | 64 AA 2023      |
| Test (Clared | 05             | Dene<br>Gass    | 0                | 20%                |                    | 1                 |                 | 64 Jul 2023     |

### How to add learners to Validate 📀

The great news about Validate is that setting up learners on the platform is simple. Assuming your institution/organisation has available Validate software licenses for learners, the steps are as follows:

- Create a new Class for the planned activity
- Copy the unique Class link
- Share this unique Class link with learners
- Learners create their own accounts using the unique Class link

Check with your institution/organisation Validate Administrator if you are unsure of how many software licenses are available for use. To purchase more Validate software licenses, please contact <u>sales@simventure.co.uk</u>.

# How to create a class on Validate 🛇

To create a Class on Validate, so you can invite learners to create their own accounts, follow these steps:

- Sign in to Validate
- Go to the Admin/Educator Panel
- Click on the 'Class' tab
- Click the blue button that says 'Create New Class' and a pop-up window will appear.
- Enter a name for your class (e.g. this could be the module name and year, the name of an extracurricular programme and year, or the name of the corporate training programme you're running).
- If you are working with other educators on this programme of activity, you also have the option to add them
  to the class on Validate so they can also view student activity. Please note, they will need to already be setup
  with an Administrator or Educator account on Validate for this to work. If they are, simply click the dropdown
  menu and this will add them to the list of educators involved in this Validate activity. You can select as many
  Educators as you like.
- Once these two fields have been completed click the 'Create class' button.

- The next screen shown in the pop-up window will include the title of your class and a grey box with a unique link.
- Highlight the unique link and copy it.
- Share this unique link with the learners you would like added to the Class by pasting it into a relevant communication channel (e.g. email/moodle/whatsapp/facebook group etc.)

|                  |           | Create New Class                                     | ×   |           | Create New Class                                                               | ×         |
|------------------|-----------|------------------------------------------------------|-----|-----------|--------------------------------------------------------------------------------|-----------|
|                  |           | Step 1 of 2: Create Class Name                       |     |           | Step 2 of 2: Invite Students To Join                                           |           |
|                  |           | Select establishment                                 |     |           |                                                                                |           |
|                  | · · · · · | Select establishment                                 |     | · · · · · | Orientation Guide                                                              |           |
| Create New Class |           | Class Name Add the name of your class                |     |           | Successfully created                                                           |           |
|                  |           | Invite Other Educators To Join Your Class            |     |           | Share Link with Students https://app.validatestarkup.com/classes/share/IGXXv40 |           |
|                  |           | Add the email address they signed up to Wildate with |     |           | Anyone signing up with this link will be automatically added to this class.    |           |
|                  |           | Educators                                            |     |           |                                                                                |           |
|                  |           | Cancel Crea                                          | ata |           |                                                                                | Copy Link |

When learners click this link they will be taken to a sign up page where they can create their own Validate accounts.

If you would like to provide learners with step-by-step instructions on creating their account, simply <u>click this link</u> <u>here</u> for a helpful tutorial you can share.

Once a learner has created a Validate account, their details will appear in the Admin Panel of Validate within the Class you created.

**Please note**: Learners should use this unique link once each to create their account only. Once their accounts have been created, they will be able to log in to Validate using the normal web link: <u>https://app.validatestartup.com/</u>

# How to add an Educator on Validate 📀

Only Validate Administrators can add new Educators to their institution/organisation account.

If you are an Administrator and would like to add a new Educator to Validate, follow these steps:

- Sign in to Validate
- Go to the Admin panel
- Click on the 'Admin/Educator' tab
- Click the 'Create new Admin/Educator' blue button
- A pop-up window will appear with form fields to complete
- Enter the new Educator's details into the form fields
- You can either choose a Password by typing in to the form field, or you can toggle the 'Automatically generate a password' button to auto-generate a new password for the Educator. You will however have to copy the password, so you can give it to the educator.
- Click the 'Create' button once complete
- The new Educator will now appear in your list of Admin/Educators on Validate
- Share the login details created (email address and password) with the new Educator. They will be able to log in to Validate by going to this <u>web link here</u> and entering their login credentials.

# How to set learners up to work in teams in Validate 📀

Whether you choose teams for your learners to work in or they can choose their own teams to work in, linking learners up to work on a project together in Validate is simple. It is however managed from the learner side of the platform, not from the Validate Admin Panel.

| Create New Admin/Educator         |          |        | >      |
|-----------------------------------|----------|--------|--------|
| + First Name                      | + Sumame |        |        |
| First name                        | Sumamo   |        |        |
| * Email                           |          |        |        |
| Add user email                    |          |        |        |
| • Password                        |          |        |        |
| Create user password              |          |        | 10     |
| Automatically generate a password |          |        |        |
|                                   |          | Cancel | Create |

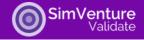

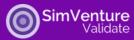

As such, we recommend following the below steps to ensure setting your learners up to work in teams is a smooth process.

Firstly, follow the steps to 'How to create a class on Validate' and ensure all learners within your class have created accounts on Validate. Once all learners have an account on Validate, follow the steps below.

- Be clear on who is working in what team.
- Ask each team to select one 'team leader'. This is a learner within the team who will create the team on Validate.
- Request that all team members give the 'team leader' the email addresses they used for creating their Validate account.
- The team leader then creates a new project on Validate, clicks on the settings cog for that project, and enters their team members' email addresses into the 'Add Team Member' field one by one. Please note: The email addresses must match the email address they use for Validate.

| Project Name                                                                                                    |            |
|----------------------------------------------------------------------------------------------------|------------|
| Filled out canvas                                                                                                    |            |
| Add Team Member                                                                                                    |            |
| Write your team member's email below to add them to th                                                                 | is Project |
| NOTE: Each team member must log in to Validate at least<br>be added to a project. If the email address is not found, m |            |
| atready togged in with this exact email address.                                                                       |            |
| already logged in with this exact email address.                                                                       | ~          |
| Team members:                                                                                                    | ~          |
|                                                                                                    | Remov      |
| Team members:                                                                                                    |            |

Once this process is complete, all learners should see this project appear in their projects drop-down menu and will be able to work simultaneously on this project while logged into their own Validate account.

If you would like to send a step-by-step process to learners on this process, simply <u>click this link here</u> for a helpful resource you can share.

# Further support 📀

For further support please contact the Validate support team via validate@simventure.co.uk.